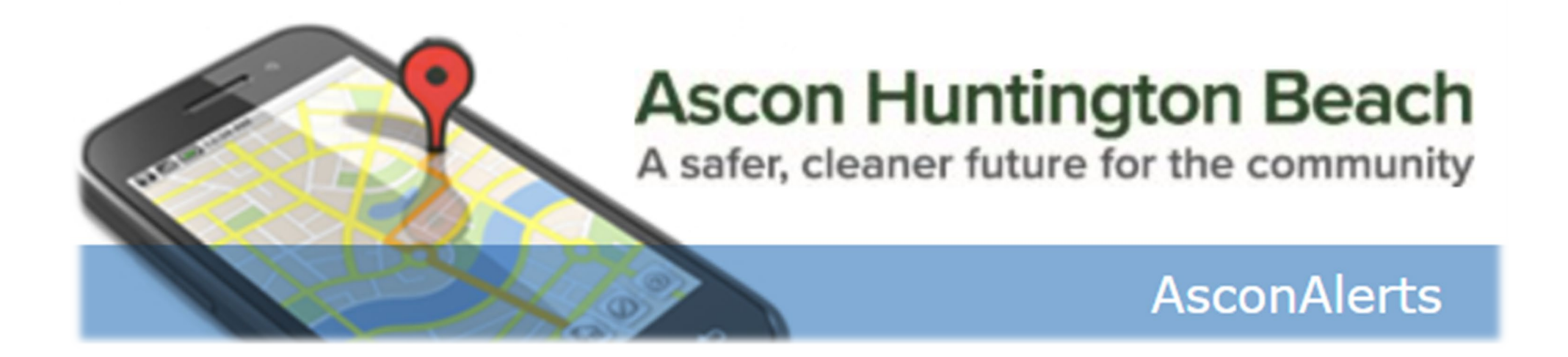

# **Step-by-step Instructions to Subscribe to AsconAlert Opt-in Community Alert System**

# AsconAlert Opt-In Community Alert System

AsconAlert is **designed to send informational or urgent notifications to both mobile phone and/or email** if there are unplanned activities or events on and around the Ascon Site. This is a community notification system solely for the Ascon project and **not an official city or county emergency system**

#### **There are two types of notifications that you may receive from the AsconAlert system:**

- **1. Informational notification:** onsite activities that may be noticeable to neighbors, such as noise, dust or odor, or a safety precaution such as a temporary lane closure. An informational alert may be sent if there is an activity we become aware of at a neighboring property or project that the public may perceive as Ascon-related. When signing up, you can opt-out of receiving these types of alerts.
- **2. Emergency alert:** an Ascon-related activity that initiates a Site-wide work stop for health and safety or an Ascon-related condition or activity onsite or adjacent to Ascon that may require action on the part of nearby residents or businesses. In the event there is official response by public safety agencies, additional details may be provided by those agencies and in updates via AsconAlert and/or on AsconHB.com

All information provided in this form will be used solely to subscribe an individual to the AsconAlert community alert system. **AsconAlert will not sell or rent this information to anyone.**

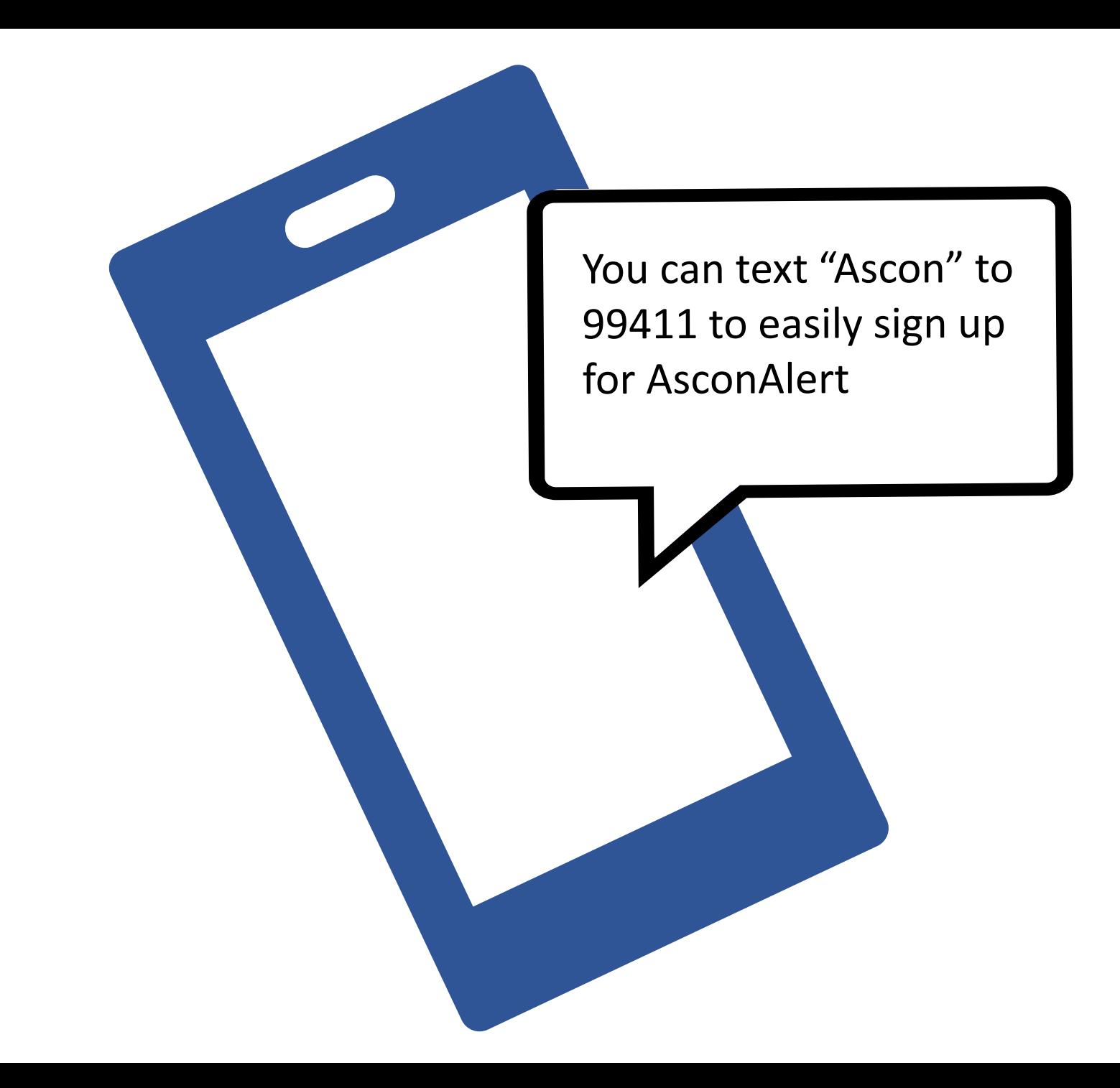

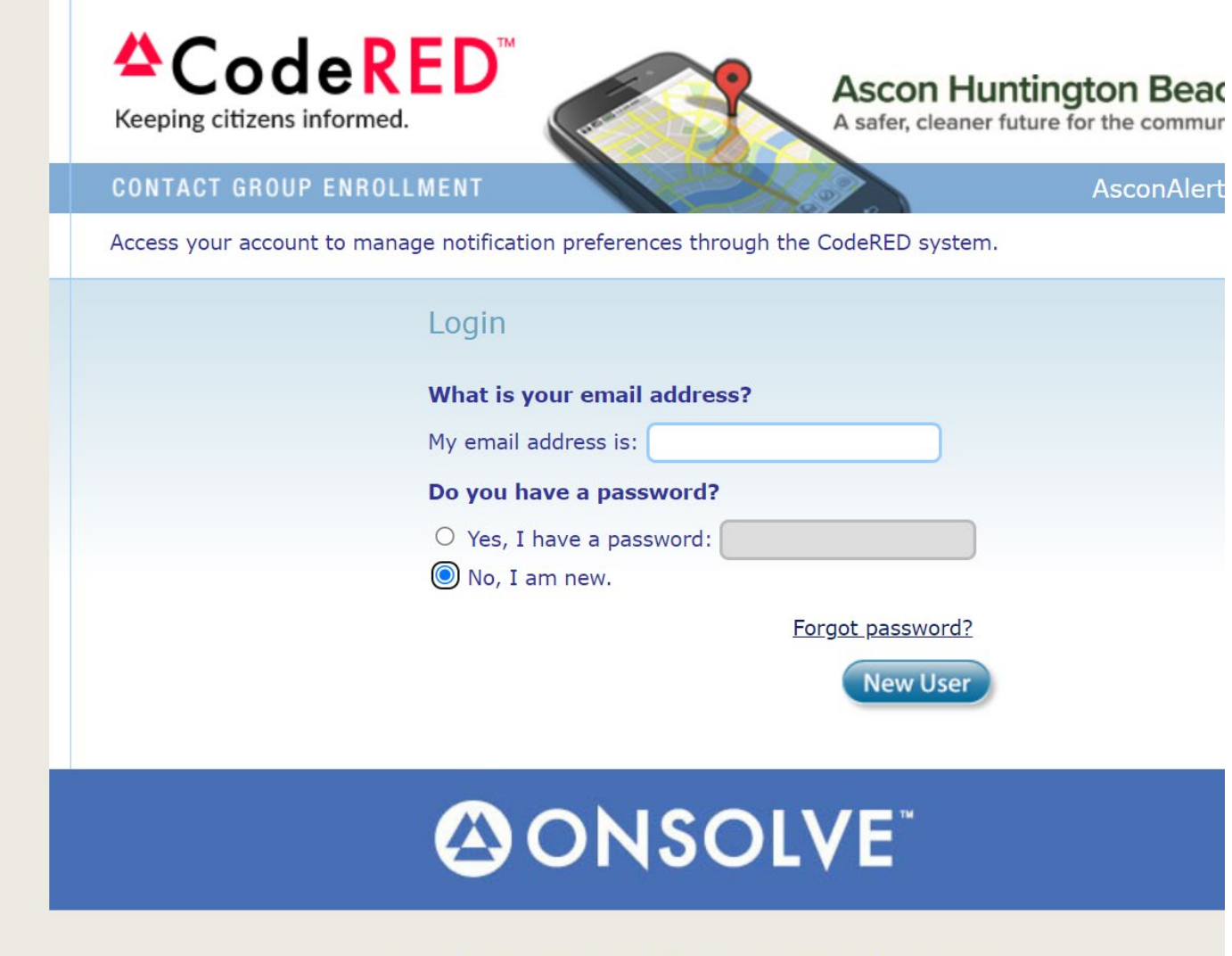

Your contact information is governed under ONSOLVE's Terms of Service and Privacy Policy ©2017 ONSOLVE, LLC. ONSOLVE™, CodeRED® and SmartNotice® are registered trademarks of ONSOLVE, LLC. All rights reserved. Version: 1.1.9.0

**Step 1.** Visit [https://public.coderedweb.com/CGE/B](https://public.coderedweb.com/CGE/BF3A0A035537) F3A0A035537

**Step 2.** To subscribe, check "No, I am new."

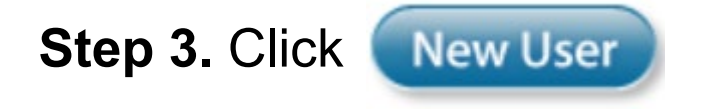

Q

 $\frac{1}{2}$ 

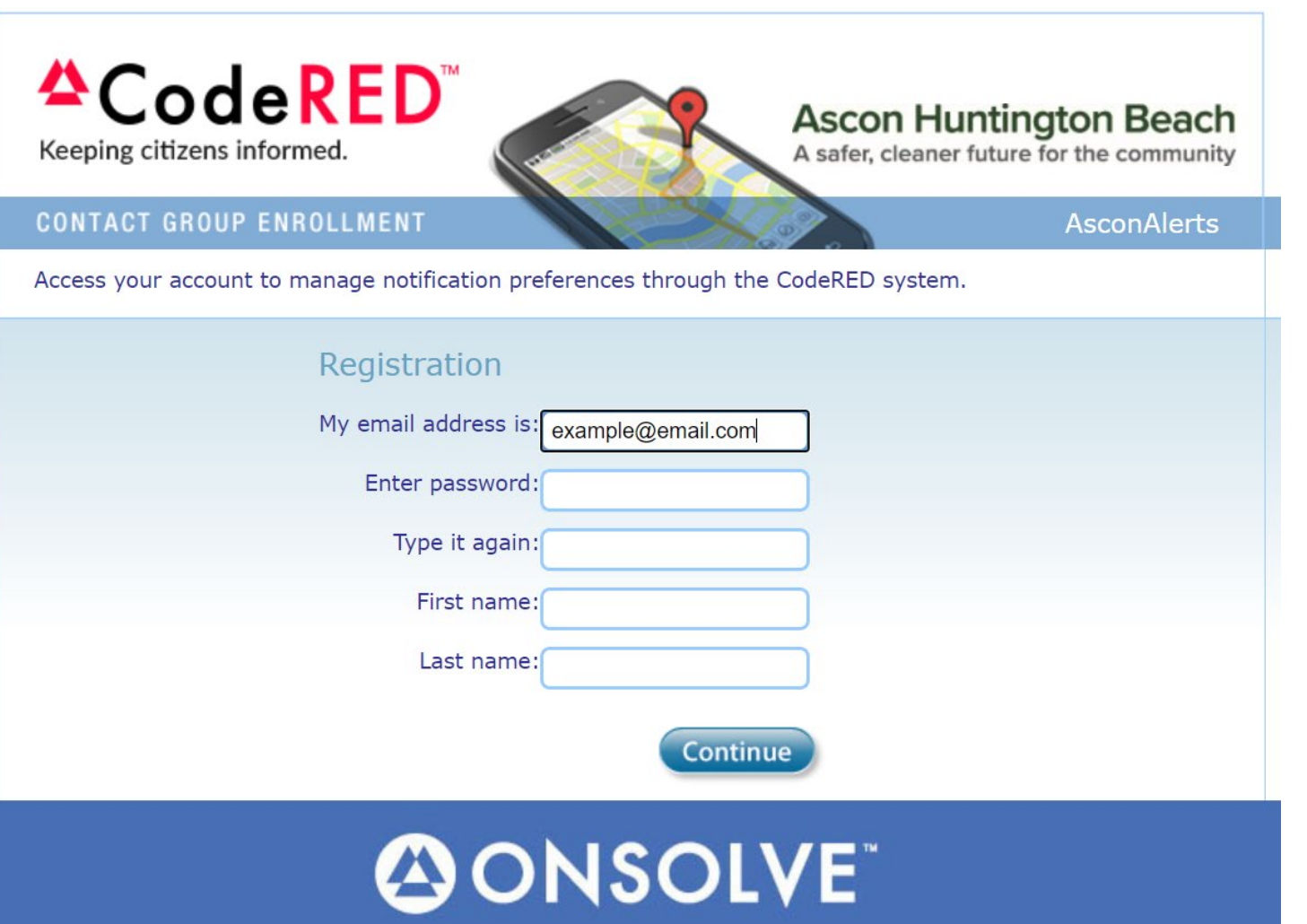

## **Step 4. Provide your information**

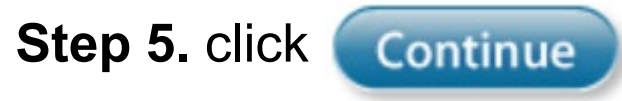

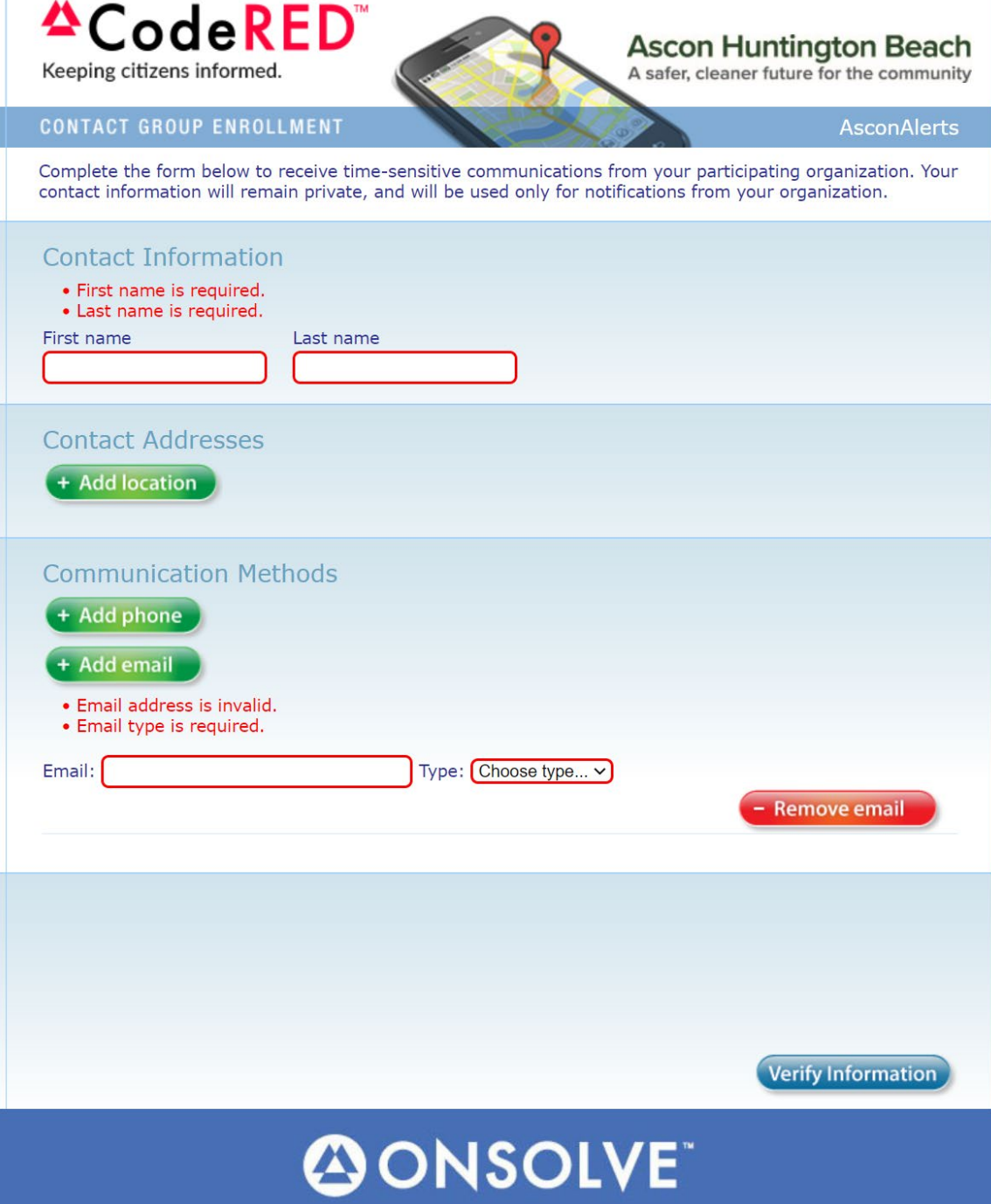

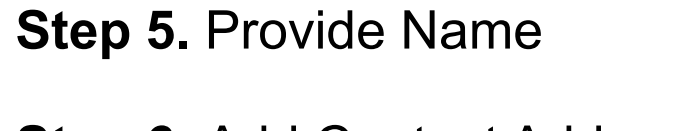

**Step 6.** Add Contact Address

**Step 7.** add phone

**Step 8.** Add email, choose email type

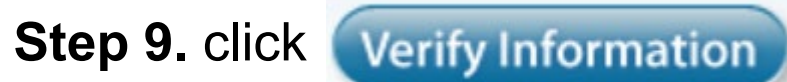

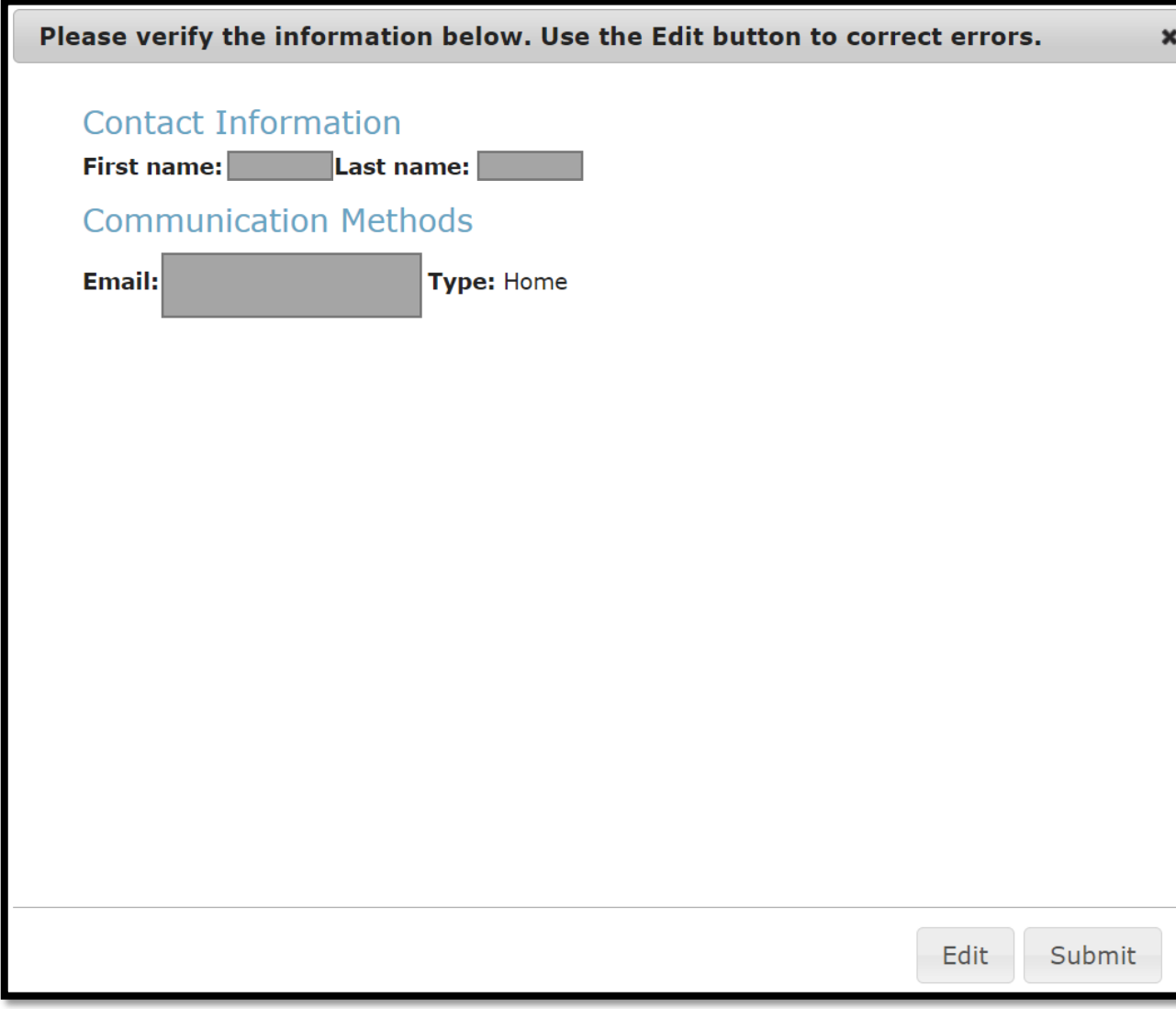

### **Step 10.** Review information provided and if correct, click

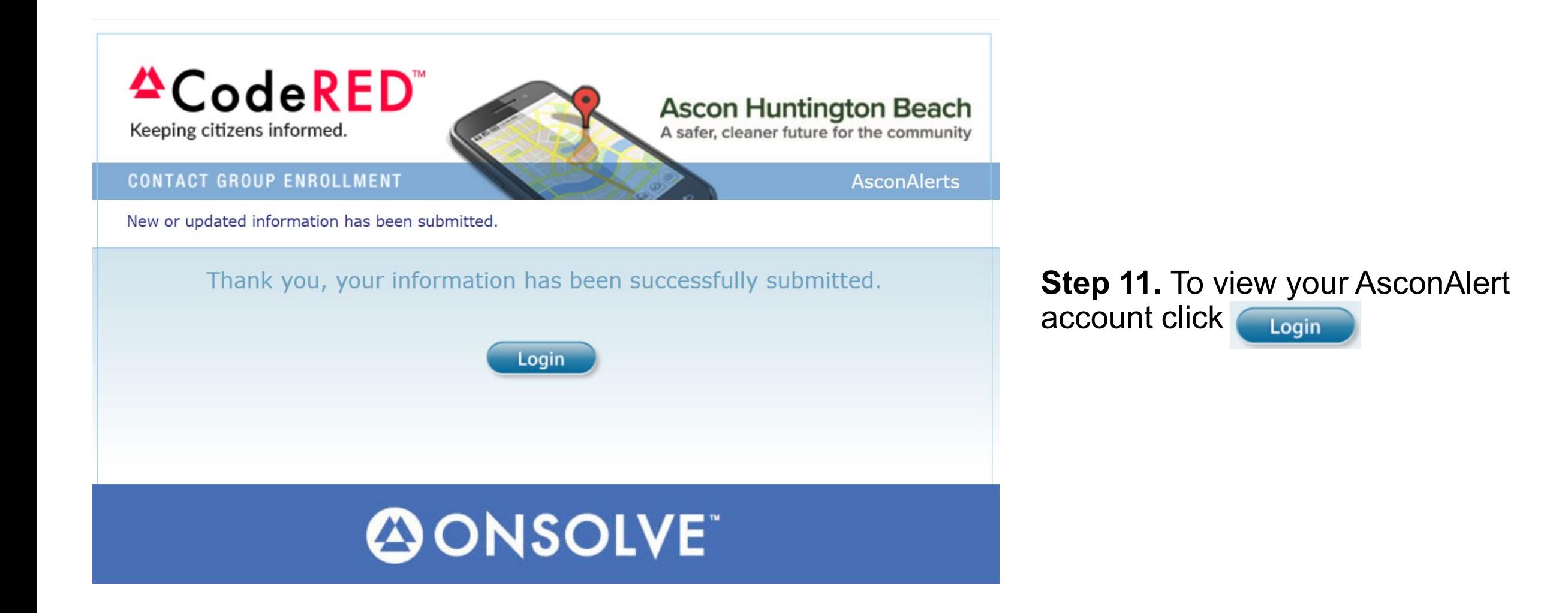